**HELP** 

# **REPORTING**

# **BRIEF DESCRIPTION**

The reporting unit generates reports of the measurements for each subject automatically. The reports are based on the report templates that have been prepared in the report template creator. The reports are created in PDF file format.

# REPORT GENERATION WINDOW

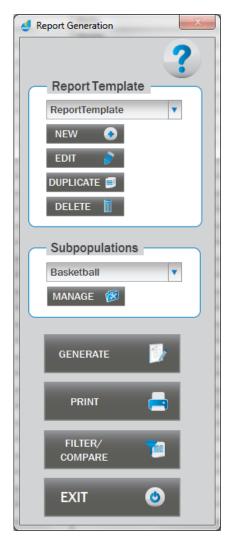

## **Report Templates**

Contains predefined report templates (i.e. specification of the content of the report) for instant use. To manage the report templates use the New, Edit, Duplicate and Delete buttons (detailed description on how to create report template can be found under the Manage Report Template section).

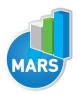

## **Subpopulation Templates**

Contains predefined subpopulation templates (i.e. group of subjects) for instant use. To manage the subpopulation templates click "Manage" button (detailed description can be found under Subpopulation Templates Management section).

### Generate

Starts the report generation process for the selected subpopulation and report template (detailed description of the generation process under Report Generation Process).

### **Print**

Starts the print dialog where the PDF files for printing are selected. Two options for printing are available:

- All files with default printer
  - Prints all selected files with system default printer and default settings.
- Use print dialog
  - Print dialog for each file is used.

# Filter / Compare

Opens Filter / Compare Unit (detailed description under Filter / Compare Unit help).

### Exit

Exits the report generation window.

# MANAGE REPORT TEMPLATE

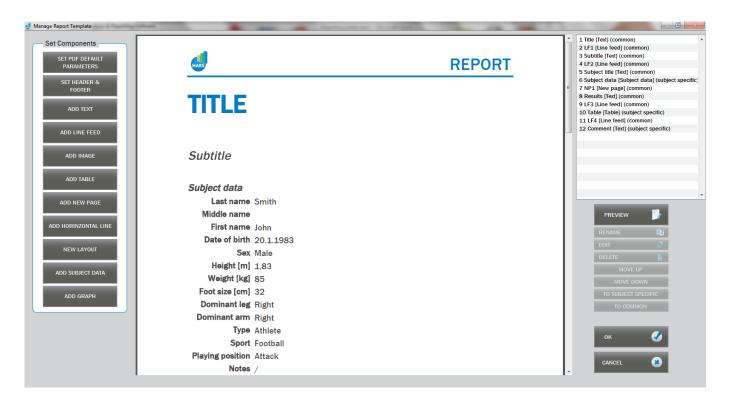

Manage report Template consist of three areas: (1) on the left side you find components that can be added to the report, (2) the central part is the report template viewer where the content of the

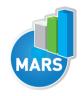

template is displayed. use "Preview" button to refresh the viewer – it is not automatically refreshed when a component is manipulated) and (3) on the right side you can find all listed components of the template (each row consists of sequence number, name of the component, component type and component specificity type) with functional buttons (same functionalities as offered by buttons are also available in the shortcut menu). When a new component is added to the report, the name of the component has to be specified (name is used only for the naming).

# **Set PDF default parameters**

Default PDF parameters used by default with new components.

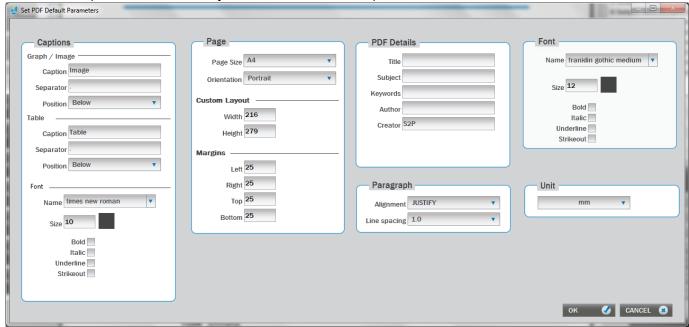

## - Captions

Caption format for image and table component:

- Caption caption name
- Separator separator between caption (sequence number included) and caption text.
- Position above or under.
- o Name font name.
- o Size font size.
- Color font color.
- Bold bold option.
- o Italic italic option.
- Underline underline option.
- Strikeout strikeout option.

## Page

Page format of the report:

- Page size size of the page.
- Orientation page orientation.
- Width width of the page if custom page size used.
- Height height of the page if custom page size used.
- o Left left margin.
- o Right right margin.
- Top top margin.
- Bottom bottom margin.

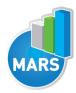

### - PDF Details

Details of the report document:

- o Title title of the document.
- o Subject subject of the document.
- o Keywords keywords of the document.
- o Author author of the document.
- Creator creator of the document.

# - Paragraph

Default paragraph of the report.

- o Alignment alignment of the paragraph.
- o Line spacing line spacing between lines in paragraph.

## - Font

Default font of the report:

- Name font name.
- o Size font size.
- o Color font color.
- o Bold bold option.
- o Italic italic option.
- o Underline underline option.
- o Strikeout strikeout option.

### - Unit

Default unit.

### - 0k

Accept changes.

# - Cancel

Reject changes.

## **Set Header & Footer**

Set header and footer of the report.

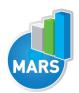

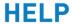

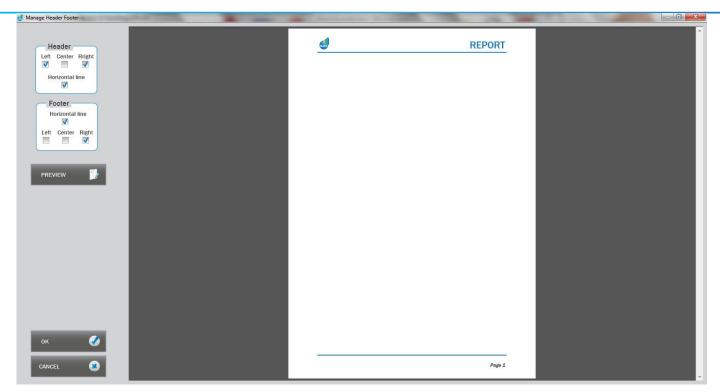

#### Header

Components in the header of the report:

- o Left left side component (specified in new window).
- o Center central component (specified in new window).
- o Right right side component (specified in new window).
- Horizontal line horizontal line below other header components (specified in new window).

#### Footer

Components in the footer of the report:

- Left left side component (specified in new window).
- o Center central component (specified in new window).
- o Right right side component (specified in new window).
- Horizontal line horizontal line above other footer components (specified in new window).

## **Header and Footer component specification**

For each Header or footer component (except horizontal line) three types of components are available:

### - Text

Text field:

- Text content of the field.
- Link hyperlink added on the field.
- Start at page start page.
- o Name font name.
- o Size font size.
- o Color font color.
- o Bold bold option.
- o Italic italic option.

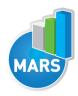

- Underline underline option.
- Strikeout strikeout option.

## - Image

Image field:

- o Path absolute path to the image file.
- o Link hyperlink added on the field.
- o Image (%) image scaling.
- Start at page start page.

# Page number

Page number field:

- Page number format format of the page number (e.g. Page 3 of 29 pages).
- Start at page start page.
- Name font name.
- o Size font size.
- o Color font color.
- o Bold bold option.
- o Italic italic option.
- o Underline underline option.
- Strikeout strikeout option.

### Horizontal line

Horizontal line below the header or above the footer:

- Thickness line thickness.
- o Color line color.

### Preview

Refresh report viewer content.

### - Ok

Accept changes.

### - Cancel

Reject changes.

## **Add Text**

Add text paragraph in the report.

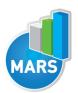

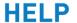

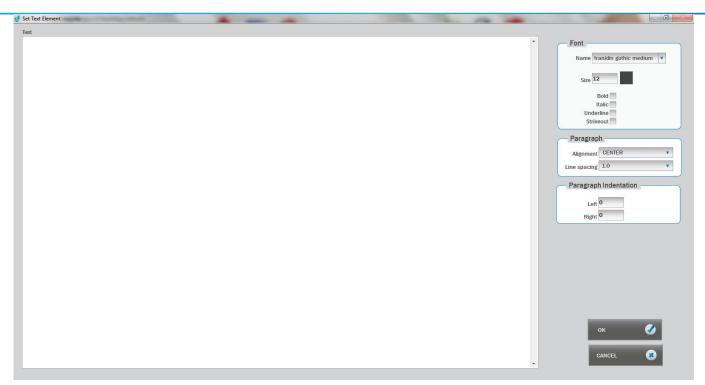

#### - Text

Content.

## - Font

Font options:

- Name font name.
  - o Size font size.
  - o Color font color.
  - o Bold bold option.
  - o Italic italic option.
  - o Underline underline option.
  - Strikeout strikeout option.

# - Paragraph

Paragraph options:

- o Alignment alignment of the paragraph.
- o Line spacing line spacing between lines in paragraph.

# - Paragraph Indentation

Default paragraph of the report.

- o Left left indentation.
- o Right right indentation.

## - Ok

Accept changes.

# - Cancel

Reject changes.

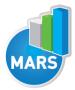

# **Add Line Feed**

Add line feed in the report.

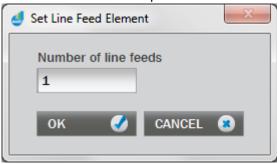

- Number of line feeds
   Number of line feeds placed in the report.
- **Ok** Accept changes.
- Cancel Reject changes.

# **Add Image**

Add image in the report.

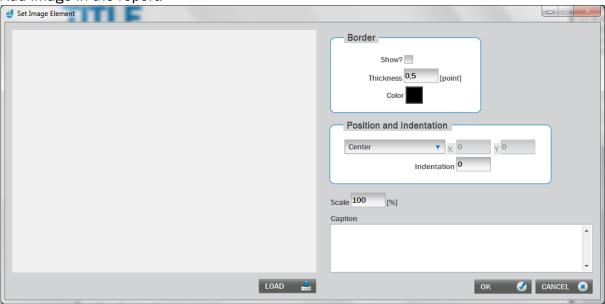

### - Load

Loads an image file (absolute path) in the report.

## - Border

Border of the image:

- o Show? show border.
- o Thickness thickness of the border.
- o Color color of the border.

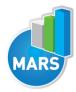

### - Position and Indentation

Position and Indentation of the image:

- Alignment alignment of the image (if Absolute (X,Y) option is used X and Y are offset of the image).
- Indentation indentation of the image.
- Scale

Image scaling.

Caption

Image caption.

- Ok

Accept changes.

- Cancel

Reject changes.

### **Add Table**

Add table in the report.

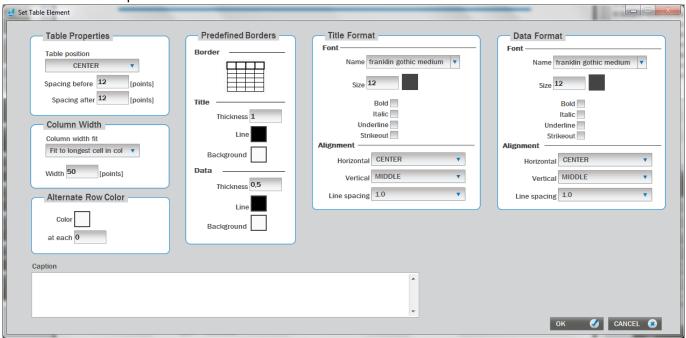

# Table properties

General properties of the table:

- o Table position alignment of the table.
- Spacing before spacing before the table.
- Spacing after spacing after the table.

### - Column width

Width of the columns:

 Column width fit – column width fitting options (Fit to longest cell in column, Fit to title value, Fit to value, Equal).

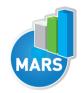

Width – maximum width if Equal option is used.

### Alternate row color

Color of alternate rows:

- Color color of the alternate rows.
- o at each alternate row color at each n row.

## Predefined borders

Border setting of the table:

- Border border type of the table.
- o Thickness (Title) thickness of title border.
- o Line (Title) line color of title border.
- o Background (Title) background color of title cell.
- Thickness (Data) thickness of data border.
- o Line (Data) line color of data border.
- Background (Data) background color of data cell.

## Title format

Format of the title:

- Name font name.
- o Size font size.
- o Color font color.
- o Bold bold option.
- o Italic italic option.
- o Underline underline option.
- Strikeout strikeout option.
- Horizontal horizontal alignment.
- Vertical vertical alignment.
- Line spacing line spacing between lines in a cell.

### - Data format

Format of the data:

- Name font name.
- Size font size.
- o Color font color.
- o Bold bold option.
- o Italic italic option.
- o Underline underline option.
- Strikeout strikeout option.
- Horizontal horizontal alignment.
- Vertical vertical alignment.
- Line spacing line spacing between lines in a cell.

## Caption

Table caption.

### - Ok

Accept changes.

### - Cancel

Reject changes.

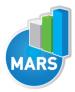

# **Add New Page**

Add new page in the report. No additional options required.

# **Add Horizontal Line**

Add horizontal line in the report.

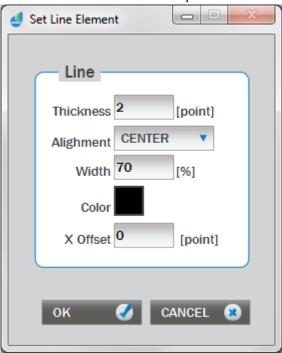

- Line

Line options:

- o Thickness thickness of the line.
- o Alignment horizontal alignment.
- o Width width of the line in percent of the page width.
- o Color color of the line.
- X Offset horizontal offset.
- Ok

Accept changes.

- Cancel

Reject changes.

# **New Layout**

New page layout.

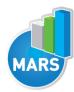

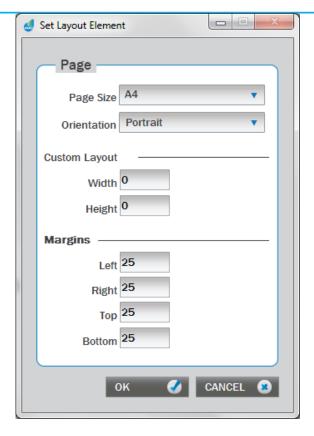

## - Page

# Page format:

- o Page size size of the page.
- o Orientation page orientation.
- o Width width of the page if custom page size used.
- o Height height of the page if custom page size used.
- o Left left margin.
- o Right right margin.
- o Top top margin.
- o Bottom bottom margin.
- Oł

Accept changes.

- Cancel

Reject changes.

# **Add Subject Data**

Add subject data in the report.

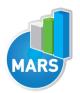

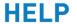

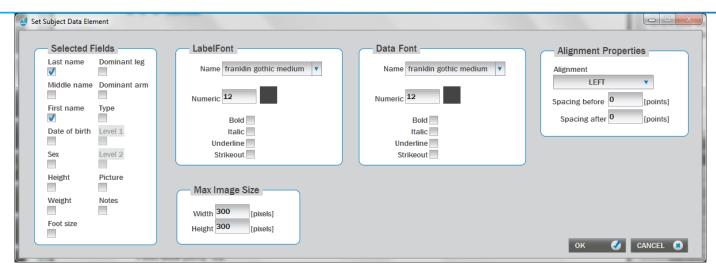

### Selected Fields

Subject attributes that will be printed in the report.

### - Label format

Format of the label:

- Name font name.
- o Size font size.
- o Color font color.
- o Bold bold option.
- o Italic italic option.
- o Underline underline option.
- Strikeout strikeout option.
- Horizontal horizontal alignment.
- Vertical vertical alignment.
- Line spacing line spacing between lines in a cell.

## - Data format

Format of the data:

- Name font name.
- Size font size.
- o Color font color.
- o Bold bold option.
- o Italic italic option.
- o Underline underline option.
- o Strikeout strikeout option.
- Horizontal horizontal alignment.
- Vertical vertical alignment.
- Line spacing line spacing between lines in a cell.

## - Alignment properties

Alignment properties of the subject data:

- Alignment alignment of the table.
- Spacing before spacing before the table.
- Spacing after spacing after the table.

# Max Image Size

Maximal bounds of the subject image:

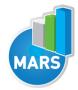

- Width maximum width.
- Height maximum height.
- Ok
   Accept changes.
- Cancel Reject changes.

# **Add Graph**

Add graph in the report.

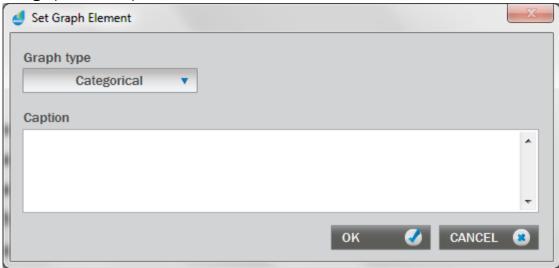

- Graph
   Graph type (categorical or line).
- **Ok** Accept changes.
- Cancel Reject changes.

# **Components Functional Buttons**

Component functional buttons are used for the manipulation of components. Same functionalities as offered by buttons are also available in the shortcut menu.

- **Preview**Refresh report viewer content.
- Rename Rename selected component.
- Edit
   Edit selected component.

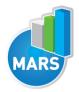

### - Delete

Delete selected component.

## - Move Up

Move up selected component.

## - Move down

Move down selected component.

# - To subject specific

Selected component content will be specific for each subject separately (e.g. subject data). Some component cannot be subject specific.

## - To common

Selected component content will be common to all subjects.

#### Ok

Accept changes.

## - Cancel

Reject changes.

# SUBPOPULATION TEMPLATES MANAGEMENT

Subpopulation templates management is stated by clicking "Manage" button in Subpopulation Templates panel.

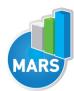

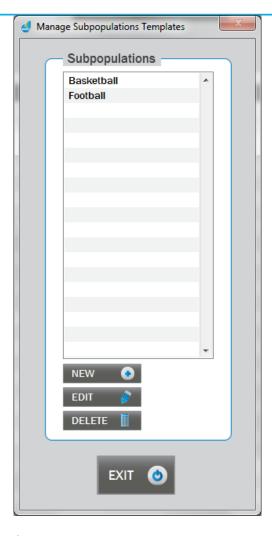

# Subpopulation

Is the list of defined subpopulation templates.

## New

Create new subpopulation template (new window "Manage subpopulation template" is opened).

## Edit

Edit an existing subpopulation template (new window "Manage subpopulation template" is opened).

#### Delete

Delete an existing subpopulation template.

#### Fxit

Exit the subpopulation management.

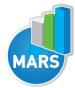

# **Manage Subpopulation Template**

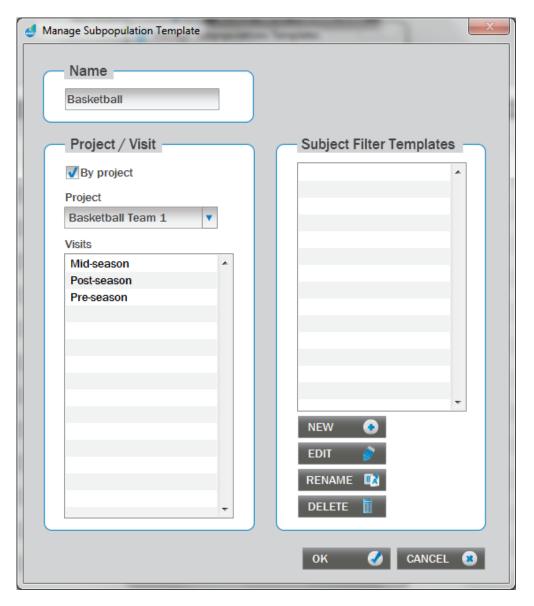

# Name

Name of the subpopulation template.

## Project/Visit

Select project and visits.

## By project

Select subpopulation that is contained in a project.

## **Project**

Selected project for the subpopulation.

### Visit

Selected visits for the subpopulation.

# **Subject Filter Templates**

Subject filters defined by subject attributes (values/ranges).

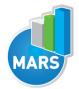

### New

Create new subject filter template (new window "Subject filter" is opened).

### Edit

Edit an existing subject filter template (new window "Subject filter" is opened).

### Rename

Rename an existing subject filter template.

### Delete

Delete an existing subject filter template.

### Ok

Confirms changes.

# Cancel

Rejects changes.

# **Subject Filter**

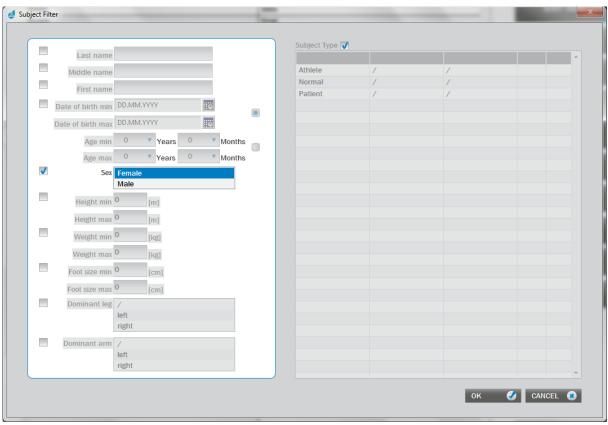

Contains all subject attributes for which filter options can be set. Any combinations of attributes can be included in the filter. To include subject attribute into the filter check the checkbox next to the attribute. For categorical parameters more categories can be selected, while for numerical parameters range of values can be defined.

### Ok

Confirms changes.

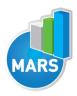

### Cancel

Rejects changes.

# REPORT GENERATION PROCESS

Report generation is starter with "Generate" button in Report Generation window for the selected report template and subpopulation.

If the report contains subject specific tables or graphs a new window is opened for each of them. In this window, the content of the table or report is specified (detailed description is in section Subject Specific Data Specification).

A folder for the report files has to be specified in "Select Folder" dialog window. Select the folder and click "Current Folder" in right bottom window.

If report contains subject specific text a new window is opened for each of them. In this window, the content of the text field is defined e.g. comments about results (detailed description is in section Subject Specific Text).

# **Subject Specific Data Specification**

Subject specific content of the table or report is specified in a similar way as in the Filter / Comparison Unit.

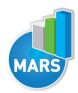

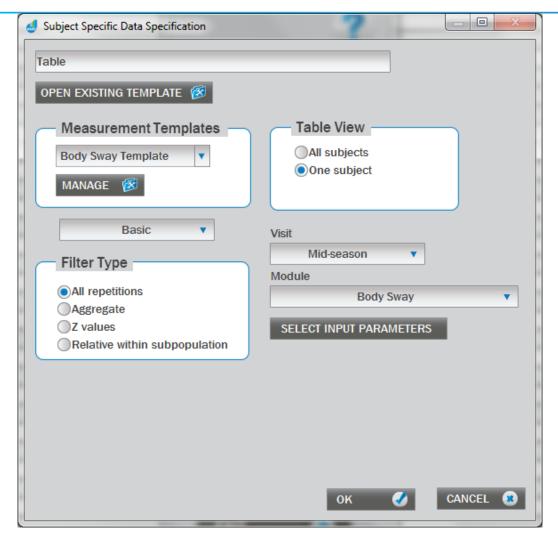

### **Open Existing Template**

Use an existing filter / comparison template.

### **Measurement Templates**

Contains predefined measurement templates (i.e. group of tests with corresponding sets of selected result parameters and input parameters) for instant use. To manage measurement templates click "Manage" button (detailed description is under Manage Measurement Templates section).

### Filter level

Is either basic or advanced. The basic level contains quick and easy to use filters and comparison options. Advanced level contains more complex functionalities with a wider range of options (in addition to basic options).

## Filter Type (Basic level)

Four options are available for result parameters manipulation:

- All repetitions all repetitions.
- Aggregate uses aggregate function (on repetitions) that is specified for each result parameter separately in a measurement template.
- *Z values* calculates Z values (standard score) for results parameters (aggregate function specified in measurement template is used on repetitions).

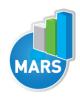

- Relative within subpopulation – calculates relative values (in %) compared to the selected subpopulation under Subpopulation Templates (aggregate function specified in measurement template is used on repetitions).

### Filter Type (Advanced level)

Two basic options are available for result parameters manipulation:

- All repetitions all repetitions.
- Aggregate uses aggregate function (on repetitions) that is specified for each result parameter separately in a measurement template. Additional four options are available under Relative Comparison.

### Relative comparison

Four options for comparison are available:

- None no comparison is performed.
- *Z values* calculates Z values (standard score) for results parameters (aggregate function specified in measurement template is used on repetitions).
- Relative within subpopulation calculates relative values (in %) compared to the subpopulation specified with "Set" button (aggregate function specified in measurement template is used on repetitions).
- With visit calculates relative values (in %) compared to the selected visit (dropdown menu under "With visit" option) (aggregate function specified in measurement template is used on repetitions).

### **Table View**

If in Filter Type All repetitions is selected, two options are available: (1) All subjects (result parameters of all subjects are displayed in table/graph) and (2) One subject (result parameters of one subject are displayed in table/graph).

If in Filter Type any other option then All repetitions is selected, three options are available: (1) By subjects (result parameters of all subjects are displayed in table/graph), (2) By input parameters (result parameters of all input parameters are displayed in table/graph) and (3) By visits (result parameters of all visits are displayed in table/graph).

### Visit

Visit for which result parameters are displayed in table/graph.

#### Module

Module for which result parameters are displayed in table/graph.

## Select input parameters

Input parameters for which result parameters are displayed in table/graph.

#### Ok

Confirms changes.

### Cancel

Rejects changes.

## **Subject Specific Text**

Subject specific content of the text field is defined (e.g. comments about results).

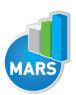

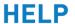

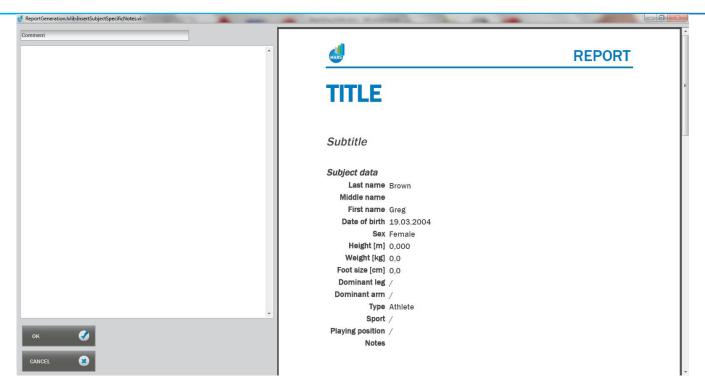

## **Text Field**

Content of the text field in the report.

## **Report Viewer**

Displays content of the report without Subject Specific Text components. The report contains tables and graphs which helps the user writing comments and conclusions.

### Ok

Confirms changes.

### Cancel

Rejects changes.

# **MEASUREMENT TEMPLATES MANAGEMENT**

Measurement templates management is stated by clicking "Manage" button in Measurement Templates panel.

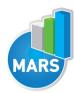

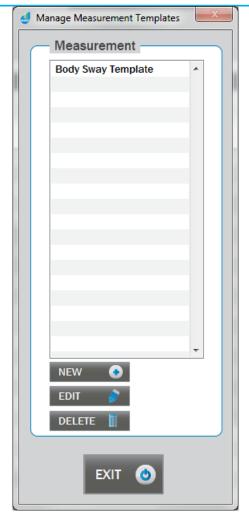

# Measurement

Is the list of defined measurement templates.

## New

Create new measurement template (new window "Manage measurement template" is opened).

### Edit

Edit an existing measurement template (new window "Manage measurement template" is opened).

## Delete

Delete an existing measurement template.

## **Exit**

Exit the measurement management.

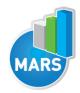

# **Manage Measurement template**

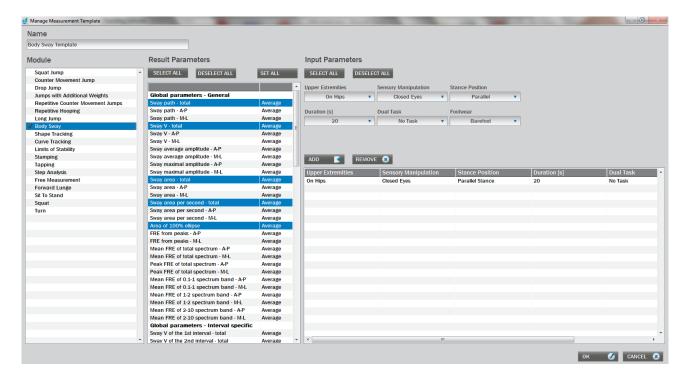

#### Name

Name of the measurement template.

### Module

List of modules. If at least one result parameter is selected for a module, then check is shown left of the module name.

### Result parameters

List of result parameter of the selected module (test). To select/deselect a result parameter click on its name. To change aggregate function of a result parameter click on right column of the parameter and select one of three options: Average, maximal or minimal. This aggregate function is used if option "Aggregate" in "Filter Type" is used (see Filter / Comparison window for details).

### Select All (Results Parameters)

Select all result parameters.

# **Deselect All (Results Parameters)**

Deselect all result parameters.

### Set All (Results Parameters)

Set selected aggregate function for all result parameters.

### Input parameters

List of results` parameters of the selected module (test).

## Add (Input Parameters)

Add the selected input parameters (use dropdown menus to select input parameters) on the list.

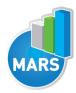

# **Remove (Input Parameters)**

Remove the selected input parameters (in the list) on the list.

# Select All (Input Parameters)

Select all input parameters. If more than 100 input parameter combinations are possible they will not be added to the list due to their opacity and hard handling in tables and graphs. In this case, you have to add input parameters manually ("Add" button).

# **Deselect All (Input Parameters)**

Deselect all input parameters.

## Ok

Confirms changes.

### Cancel

Rejects changes.